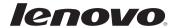

# Lenovo Miix 2 10

User Guide

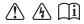

### Notes

- Before using the product, be sure to read *Lenovo Safety and General Information Guide* first.
- Some instructions in this guide may assume that you are using Windows® 8.1. If you are using another Windows operating system, some operations may be slightly different. If you are using other operating systems, some operations may not apply to you.
- The features described in this guide are common to most models. Some features may not
  be available on your computer or your computer may include features that are not
  described in this user guide.
- This manual applies to the following models: Lenovo Miix 2 10 tablet/Miix 2 10 tablet with keyboard dock.
- The illustrations in this manual may differ from the actual product. Please refer to the actual product.

## - Regulatory Notice -

- The *Regulatory Notice* provides information about the radio frequency and safety standards. Be sure to read it before using wireless devices on your computer.
- To refer to it, go to <a href="http://www.lenovo.com">http://www.lenovo.com</a>, click Support, and then click User's guides and manuals.

## First Edition (October 2013)

© Copyright Lenovo 2013.

LIMITED AND RESTRICTED RIGHTS NOTICE: If data or software is delivered pursuant to a General Services Administration "GSA" contract, use, reproduction, or disclosure is subject to restrictions set forth in Contract No. GS-35F-05925.

## **Contents**

| Chapter 1. Getting to know your computer            | I  |
|-----------------------------------------------------|----|
| Front view                                          | 1  |
| Left-side view                                      | 3  |
| Right-side view                                     | 5  |
| Top view                                            | 5  |
| Bottom view                                         |    |
| Rear view                                           | 6  |
| Keyboard dock front view (on select models)         | 7  |
| Keyboard dock left-side view (on select models)     |    |
| Keyboard dock right-side view (on select models)    | 11 |
| Chapter 2. Starting to use Windows 8.1              |    |
| Configuring the operating system for the first time |    |
| Operating system interfaces                         |    |
| The charms                                          | 13 |
| Putting the computer to sleep or shutting it down   | 16 |
| Touch screen operation                              | 18 |
| Connecting to a wireless network                    | 22 |
| Help and support                                    |    |
| Chapter 3. Recovery system                          |    |
| Chapter 4. Troubleshooting                          |    |
| Frequently asked questions                          |    |
| Troubleshooting                                     |    |
| Trademarks                                          |    |
|                                                     |    |

## Chapter 1. Getting to know your computer

## ■■ Front view

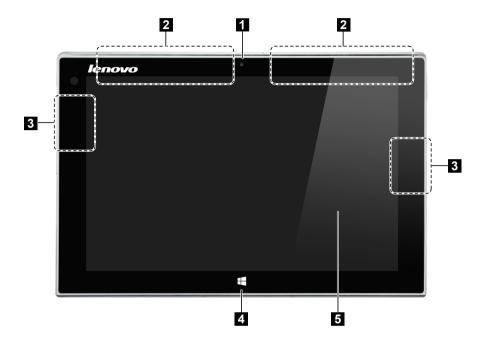

| <b>1</b> Front camera Use the camera for video communication or taking | photos. |
|------------------------------------------------------------------------|---------|
|------------------------------------------------------------------------|---------|

Wireless WAN Connect to a wireless WAN adapter to send and receive wireless radio signals.

Wireless LAN Connect to a wireless LAN adapter to send and receive wireless antennas radio signals.

4 Windows button Press this button to:
Toggle between the current view and the Start screen.
-or-

Wake up the computer from sleep mode.

**Multi-touch screen** Functions as the visual display as well as touch pad input.

Note: For details, see "Touch screen operation" on page 18.

## Chapter 1. Getting to know your computer

## Screen orientation

You can rotate the display panel to your preferred orientation. The orientation of the display automatically changes (alternating between portrait and landscape modes) depending on how you hold it.

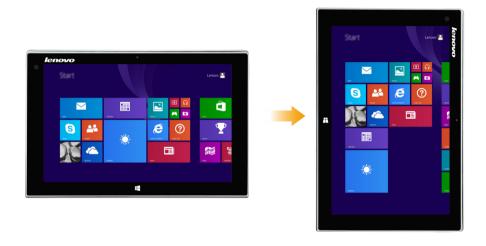

## ■■ Left-side view

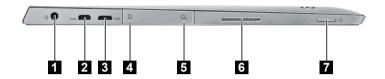

Combo audio jack Connects to headsets.

## Notes:

- The combo audio jack does not support conventional microphones.
- The recording function might not be supported if third-party headphones or headsets are connected, due to different industry standards.
- 2 Micro HDMI port Connects to devices with HDMI inputs, such as a TV, or an
  - external display.
- 3 Micro USB port Connects to USB devices.
- 4 Micro SD card slot Accepts a micro SD card (not supplied).
- 5 Micro SIM card slot Accepts a micro SIM card (not supplied).
  - (on select models)
- Speaker 6 Provides audio output.
- Power button When the computer is off, press and hold this button to turn on

the computer.

| Indicator                                         | Indicator status            | Charge status            | Meaning                                               |
|---------------------------------------------------|-----------------------------|--------------------------|-------------------------------------------------------|
| Battery status indicator Blinking (am Blinquickly | On (white)                  | Charging                 | The battery's charge is greater than 80%.             |
|                                                   | Off (writte)                | Discharging              | The battery's charge is greater than 20%.             |
|                                                   | On (amber)                  | Discharging              | The battery's charge is less than 20%, but above 5%.  |
|                                                   | Blinking (white)            | Charging                 | The battery's charge is less than 80%, but above 20%. |
|                                                   | Blinking slowly (amber)     | Charging                 | The battery's charge is less than 20%, but above 5%.  |
|                                                   | Blinking<br>quickly (amber) | Discharging/<br>Charging | The battery's charge is less than 5%.                 |
|                                                   | Off                         |                          | The computer is off.                                  |

## Chapter 1. Getting to know your computer

Using a micro SD card (not supplied)

Your computer supports micro Secure Digital (SD) cards.

## Notes:

- Insert only one card into the slot at a time.
- This card reader does not support SDIO devices (e.g., SDIO Bluetooth, etc.).

## Inserting a card

- 1 Open the card slot cover.
- 2 Slide the card in until it clicks into place.

## Removing a card

- 1 Push the card in until you hear a click.
- 2 Gently pull the memory card out of the slot.
- 3 Close the card slot cover.

**Note:** Before removing the memory card, disable it by using the Windows safely remove hardware and eject media utility to avoid data corruption.

## ■■ Right-side view

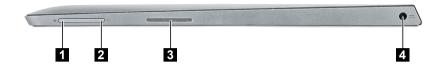

- 1 Volume up button Increases volume level.
- **2 Volume down button** Decreases volume level.
- 3 Speaker Provides audio output.
- 4 AC power adapter Connects to the AC power adapter. jack

## ■ Top view

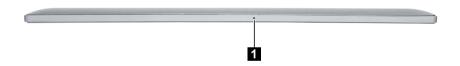

**Built-in microphone** Captures sound which can be used for video conferencing, voice narration, or audio recording.

## ■ Bottom view

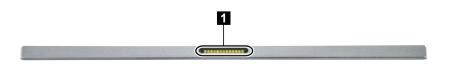

1 Keyboard dock Connects the tablet to the keyboard dock. connector

## Chapter 1. Getting to know your computer

## ■■ Rear view –

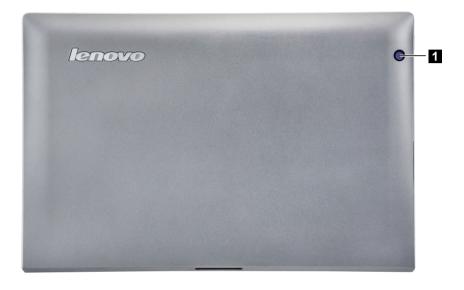

**1 Rear camera** Use the camera for video communication or taking photos.

## ■■ Keyboard dock front view (on select models)

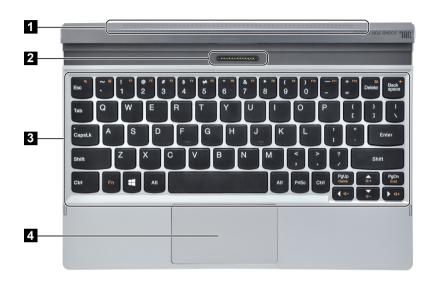

- 1 Speaker
- Provides audio output.
- 2 Keyboard dock connector
- Connects the tablet to the keyboard dock.
- 3 Keyboard
- 4 Touchpad

## Chapter 1. Getting to know your computer

## ■ Function key combinations

Through the use of the function keys, you can change operational features instantly. To use this function, press and hold Fn 1; then press one of the function keys 2.

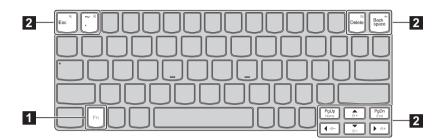

The following describes the features of each function key.

| Fn + Esc:       | Mutes/unmutes the sound.            |
|-----------------|-------------------------------------|
| Fn + `:         | Closes the currently active window. |
| Fn + Delete:    | Enables/disables the touchpad.      |
| Fn + Backspace: | Enables/disables Airplane mode.     |
| Fn + PgUp:      | Activates the home key function.    |
| Fn + PgDn:      | Activates the end key function.     |
| Fn + ^:         | Increases the display brightness.   |
| Fn + ▼:         | Decreases the display brightness.   |
| Fn + ∢:         | Decreases the volume level.         |
| Fn + →:         | Increases the volume level.         |

Combination of tablet and keyboard dock
Lenovo Miix 2 10 is not only a tablet. It can be combined with a keyboard dock and used as a notebook computer.

## Attaching the tablet

Align the connector of the keyboard dock with the tablet and then attach the tablet in the direction shown by arrow.

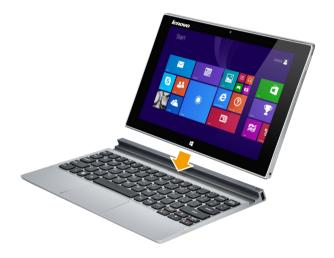

The keyboard dock supports two-way insert.

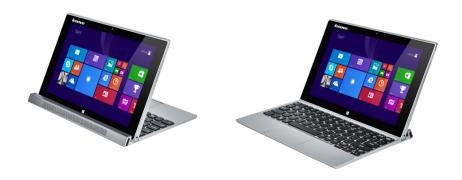

9

## Chapter 1. Getting to know your computer

## Detaching the tablet

Remove the tablet in the directions shown by arrows 1 and 2.

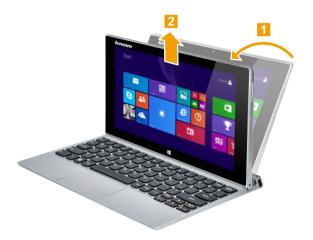

**Note:** Be careful not to damage the connector when attaching or detaching the tablet.

■■ Keyboard dock left-side view (on select models)

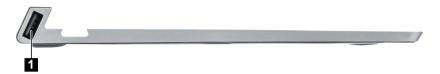

- 1 USB 2.0 port Connects to USB 2.0 devices.
- Keyboard dock right-side view (on select models) —

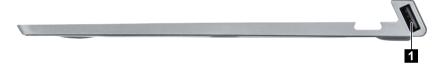

1 USB 2.0 port Connects to USB 2.0 devices.

## Chapter 2. Starting to use Windows 8.1

## Configuring the operating system for the first time

You might need to configure the operating system when it is first used. The configuration process can include the procedures below:

- · Accepting the end user license agreement
- Configuring the internet connection
- Registering the operating system
- · Creating a user account

## Operating system interfaces

Windows 8.1 comes with two main User Interfaces: the Start screen and the desktop. To switch from the Start screen to the desktop, do one of the following:

- Select the desktop tile on the Start screen.
- Press the Windows key + D (located on the keyboard dock).

  To switch from the desktop to the Start screen, do one of the following:
- Select **Start** from the charms.
- Press the Windows button \_\_\_\_.
- Move the cursor to the lower-left corner, then select the Start screen button.

## Start screen

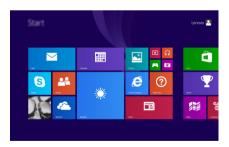

## Desktop

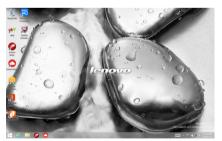

## ■ The charms

**Charms** are navigation buttons that let you control your Windows<sup>®</sup> 8.1 experience. Charms include: Search, Share, Start, Devices, and Settings. The **Charms Bar** is the menu that contains the charms.

The five charms provide new and faster ways to perform many basic tasks, and are always available regardless of which app you are currently in.

To display the charms, do one of the following:

- Move the pointer to the upper-right or lower-right corner until the charms bar is displayed.
- Use one finger to swipe in from the right edge of the screen until the charms bar is displayed.
- Press the Windows key + C (located on the keyboard dock).

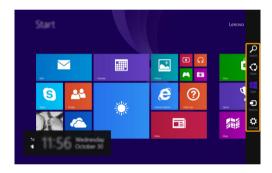

## Chapter 2. Starting to use Windows 8.1

# Search charm

The **Search** charm is a powerful new way to find what you are looking for, including settings, files, Web images, Web videos, etc.

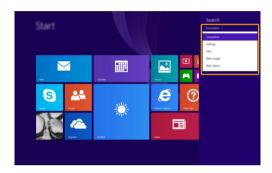

# Share charm

The **Share** charm enables you to send links, photos, and more to your friends and social networks without leaving the app you are in.

# Start charm

The **Start** charm is a way to go to the Start screen.

## Devices charm

The **Devices** charm allows you to connect or send files to connected external devices, including the devices to play, print, and project.

# Settings charm

The **Settings** charm enables you to perform basic tasks, such as setting the volume or shutting down the computer. Also, you can get to the Control Panel through the **Settings** charm when using the desktop screen.

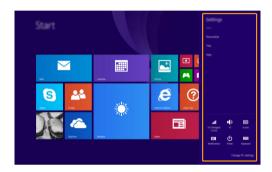

## Putting the computer to sleep or shutting it down

When you have finished working with your computer, you can put it to sleep or shut it down.

## Putting your computer to sleep

If you will be away from your computer briefly, put the computer to sleep. When the computer is in sleep mode, you can quickly wake it to resume use, bypassing the startup process.

To put the computer to sleep, do one of the following:

- Press the Power button.
- Open the charms and then select **Settings**  $\Rightarrow$  **Power**  $\bigcirc$   $\rightarrow$  **Sleep**.

To wake the computer, do one of the following:

- Press any key on the keyboard (located on the keyboard dock).
- Press the Power button.
- Press the Windows button ..................................

## ■ Shutting down the computer

If you are not going to use your computer for a long time, shut it down. To shut down your computer:

1 Open the charms, and then select Settings

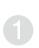

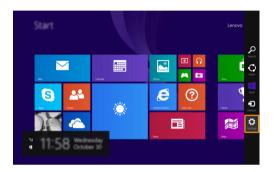

**2** Select **Power**  $\bigcirc$   $\longrightarrow$  **Shut down**.

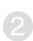

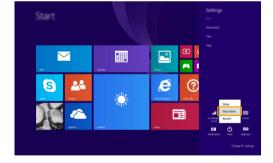

## ■■ Touch screen operation

The display panel can accept inputs like a tablet, using the multi-touch screen, or like a traditional notebook computer, using the keyboard and touchpad.

## ■ Multi-touch gestures

You can touch the screen with one or more fingertips to perform a variety of tasks.

# Tap Tap once on an item. Performs an action, such as starting an app, opening a link, or performing a command. Similar to left-clicking with a mouse. Press and hold Press your finger down and leave it there for a moment. Enables you to see detailed information before selecting an action. Can also open a menu with more options. Similar to right-clicking with a mouse.

## (continued)

# Frequently used gestures Tasks performed Zoom Move two fingers together or apart while touching the screen. Zooms in and out on visual apps, such as pictures and maps. Can also jump to the beginning or end of a list. Rotate Place two or more fingers on an item and then turn your hand. Rotates an object (Note: Not all items can be rotated, depending upon the app.). Slide Drag your finger across the screen. Pans or scrolls through lists and pages. Can also move an object or be used to draw or write, depending upon the app. Similar to pressing and holding to pan and to scrolling with a mouse.

## Chapter 2. Starting to use Windows 8.1

## (continued)

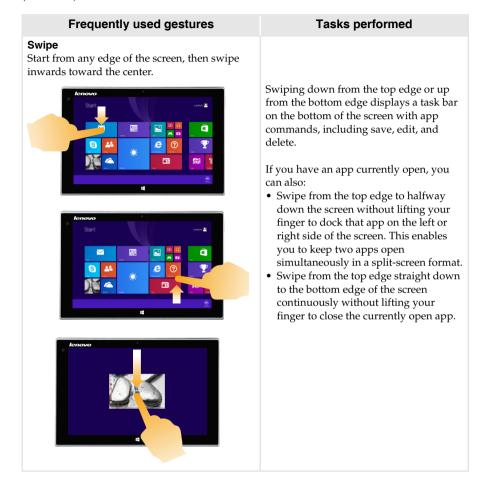

## (continued)

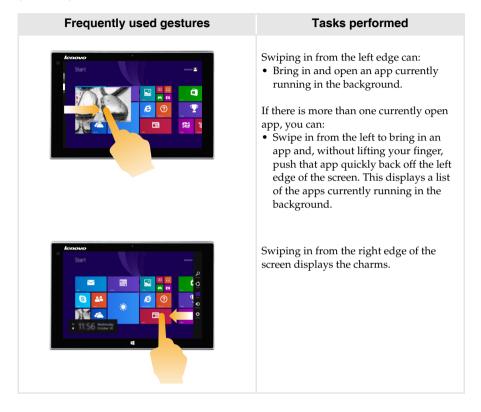

## Connecting to a wireless network

## **Enabling wireless connection**

To confirm that Airplane mode is disabled, go to the desktop and check the notification area.

If you see the  $\begin{cases} \begin{cases} \begin{cases}$ 

Otherwise, wireless function is enabled.

Note: Airplane mode is disabled by default.

If Airplane mode is on, do one of the following to enable the wireless function:

- Press Fn + Backspace to disable Airplane mode (located on the keyboard dock).
- Open the charms, select **Settings** → ... to open the Network configuration page, and then toggle the Airplane mode switch to **Off**.

## Connecting to a wireless network

After wireless has been enabled, the computer will scan for available wireless networks and display them in the wireless network list. To connect to a wireless network, click the network name in the list, and then click **Connect**.

**Note:** Some networks require a network security key or passphrase for connection. To connect to one of those networks, ask the network administrator or the Internet Service Provider (ISP) for the security key or passphrase.

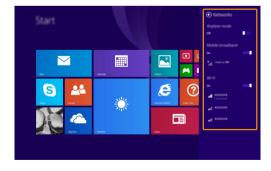

## ■■ Help and support

If you have any problems using the operating system, see the Windows Help and Support file. To open the Windows Help and Support file, do one of the following:

• Select the **Settings** charm. Select **Help**.

You can read the Windows Help and Support file on your computer. You can also get online help and support by clicking the link listed under **More to explore**.

**Note:** Windows 8.1 also provides an app, **Help+Tips**. You can find it on the Start screen, to learn more about new features of Windows 8.1.

## Chapter 3. Recovery system

## Introduction

**Push-button reset** is a built-in recovery tool that enables users to restore their operating system to its original state. This preserves their data and important customizations, without the need to back up their data in advance.

The following **Push-button reset** features are available to users from multiple locations within Windows:

## Refreshing the computer

Fixes software problems by reinstalling the factory default configuration. This preserves the user's data, important settings, and any Windows Store apps previously purchased from the Windows Store.

## Resetting the computer

Prepares the computer for recycling or transfer of ownership. This reinstalls the factory default configuration and returns all user data and applications to the state of their original Out-of-Box Experience (OOBE).

## Using Push-button reset

**Push-button reset** can be launched using one of the following methods:

- Power button + Volume up button:
  - Shut down the computer and wait at least five seconds.
  - Press and hold the volume up button and then press the Power button, until the Novo Button Menu appears on the screen.
- Windows PC settings
  - Windows PC settings → Update and recovery → Recovery → Advanced startup → select Restart now

For more instructions, see the Windows Help and Support file on your computer.

## **Chapter 4. Troubleshooting**

## Frequently asked questions

This section lists frequently asked questions by category.

## Finding information

## What safety precautions should I follow when using my computer?

The *Lenovo Safety and General Information Guide* which came with your computer contains safety precautions for using your computer. Read and follow all precautions during use.

## Where can I find the hardware specifications for my computer?

You can find hardware specifications for your computer on the printed flyers which came with your computer.

## Where can I find warranty information?

For the warranty applicable to your computer, including the warranty period and type of warranty service, see the *Safety, Warranty, and Setup Guide (SWSG)* that came with your computer.

## Drivers

## Where can I find drivers for the various hardware devices of my computer?

You can download the latest device drivers from the Lenovo consumer support website.

## Getting help

## How can I contact the customer support center?

See "Chapter 3. Getting help and service" in the Lenovo Safety and General Information Guide.

## Troubleshooting

If you do not find your problem here, see Chapter 1. The following section only describes problems that might negate the need to refer to the more comprehensive information in Chapter 1.

## Display problems

When I turn on the computer, nothing appears on the screen.

- If the screen is blank, make sure that:
  - The AC power adapter is connected to the computer and the power cord is plugged into a working electrical outlet.
  - The computer power is on. Press and hold the Power button for three seconds for confirmation.
  - Press and hold the Power button for ten seconds to force shut down the computer. Then press the Power button for three seconds to restart.
- If these items are set correctly and the screen remains blank, have the computer serviced.

The screen goes blank while the computer is on.

- Your power management is enabled. Do one of the following to resume from sleep mode:
  - Press any key on the keyboard (located on the keyboard dock).
  - Press the Power button.
  - Press the Windows button.

## Sleep problems

The critical low-battery error message appears, and the computer immediately turns off.

 The battery power is getting low. Connect the AC power adapter to the computer.

The computer enters sleep mode immediately after Power-on.

- · Make sure that:
  - The battery is charged.
  - The operating temperature is within the acceptable range. See "Chapter 2. Use and care Information" in the *Lenovo Safety and General Information Guide*.

**Note:** If the battery is charged and the temperature is within range, do the following:

- Press the Power button for three seconds to turn on the computer.
- 2 Press and hold the Power button for ten seconds to force shut down.
- **3** Press the Power button for three seconds again to restart. Then reset the computer with the **Push-button reset** recovery system.

If the problem persists, have the computer serviced.

The computer does not return from sleep mode and the computer does not work.

- If the computer does not return from sleep mode, it might be because the battery is depleted.
- If your computer is in sleep mode, connect the AC power adapter to the computer. Then press the Windows button or the Power button.
- If your computer is powered-off, connect the AC power adapter to the computer. Then press the Power button to resume operation.

**Note:** If the system still does not return from sleep mode, your system has stopped responding, and you cannot turn off the computer; force shut down the computer (Unsaved data may be lost). To force shut down the computer, press and hold the Power button for ten seconds or more. If the computer still does not turn off, remove the AC power adapter.

## Display panel problems

The screen is blank.

- Do the following:
  - If you are using the AC power adapter or the battery, press
     Fn + ^ to make the screen brighter.
  - Press the Power button to confirm if the computer is in sleep mode.
  - If the problem persists, follow the solution in the next problem "The screen is unreadable or distorted."

The screen is unreadable or distorted.

• Make sure that the screen resolution and color quality are correctly set.

Incorrect characters appear on the screen.

- Is the operating system or programs installed correctly?
   If they are installed and configured correctly, do the following:
  - Press the Power button for three seconds to turn on the computer.
  - Press and hold the Power button for ten seconds to force shut down
  - 3 Press the Power button for three seconds to restart. Then reset the computer with the **Push-button reset** recovery system.

If the problem persists, have the computer serviced.

## Sound problems

No sound can be heard from the speakers even when the volume is turned up.

- Make sure that:
  - The Mute function is off.
  - The combo audio jack is not being used.
  - Speakers are selected as the playback device.

## Chapter 4. Troubleshooting

## **Battery problems**

Your computer shuts down before the battery status icon shows it is empty.

• Recharge the battery.

-or-

Your computer operates after the battery status icon shows it is empty.

## A startup problem

The Microsoft<sup>®</sup> Windows operating system does not start.

• For details, see "Chapter 3. Recovery system" on page 24.

## **Recovery System problems**

Failure to restore system partition to factory default.

• The system partition (e.g. the partition size or the drive capacity of C) has been modified.

## Other problems

Your computer does not respond.

 To turn off your computer, press and hold the Power button for ten seconds or more. If the computer still does not respond, remove the AC power adapter.

## **Trademarks**

Lenovo is a trademark or registered trademark of Lenovo in the United States, other countries, or both.

Microsoft and Windows are trademarks of Microsoft Corporation in the United States, other countries, or both.

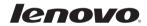